# Fatturazione Elettronica

 Il modulo Fatturazione Elettronica consente la creazione e/o modifica del file XML che deve essere inviato al SdI (Sistema di Interscambio – Agenzia delle Entrate).

 **"Software di Gestione delle Aziende di Macellazione"**

 Se si desidera è possibile stampare una copia della fattura in altro formato (cartaceo, pdf, …) che però non ha valore legale, da poter inviare al committente.

A seconda del tipo di formato:

- PA (FPA12) per le Pubbliche Amministrazioni
- B2B (FPR12) per committenti con partita iva
	- B2C (FPR12) per committenti senza partita iva

 il software effettua dei controlli sui dati inseriti nella fattura, sulla base di quanto indicato dalla normativa vigente, fermo restando che la stessa deve essere verificata dal SdI prima dell'invio.

Sul sito dell'Agenzia delle Entrate e sul sito del Sistema di Interscambio sono presenti indicazioni specifiche e dettagliate sul procedimento relativo alla Creazione della Fattura Elettronica, Verifica, Invio e Conservazione a norma della stessa.

## https://www.agenziaentrate.gov.it/wps/content/nsilib/nsi/aree+tematiche/fatturazione+elettronica

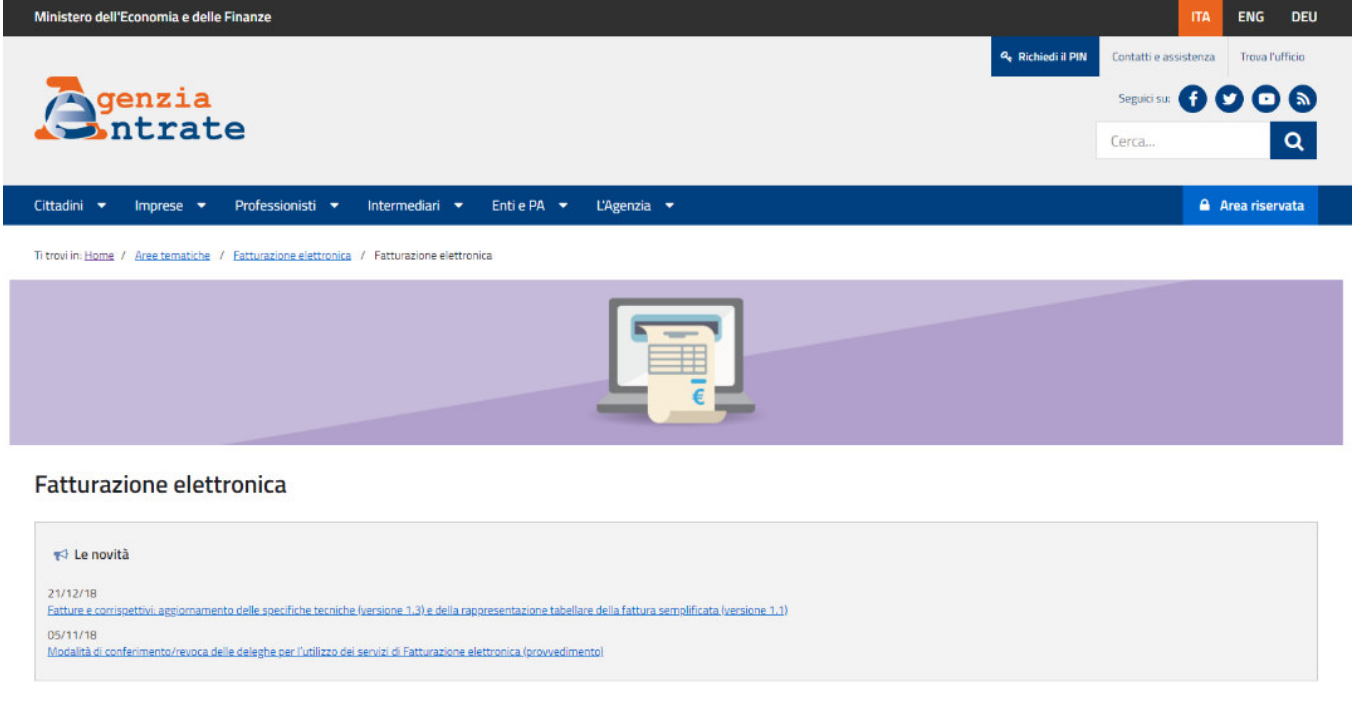

Fatturazione elettronica

Corrispettivi elettronici

### https://www.fatturapa.gov.it/export/fatturazione/it/index.htm

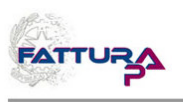

**Notizie** 

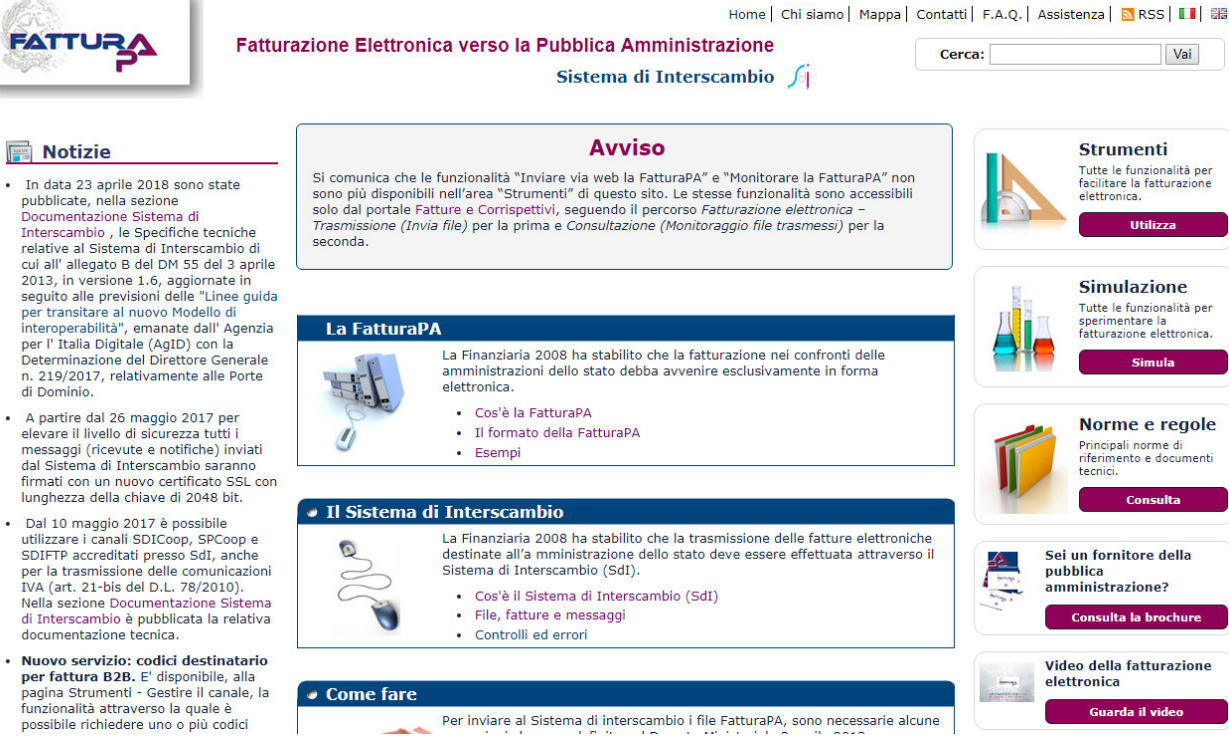

# Operatori Esonerati dall'emissione di Fattura Elettronica

Sono esonerati dall'emissione della fattura elettronica solo gli operatori (imprese e lavoratori autonomi) che rientrano nel cosiddetto "regime di vantaggio" (di cui all'art. 27, commi 1 e 2, del decreto-legge 6 luglio 2011, n. 98, convertito, con modificazioni, dalla legge 15 luglio 2011, n. 111) e quelli che rientrano nel cosiddetto "regime forfettario" (di cui all'art. 1, commi da 54 a 89, della legge 23 dicembre 2014, n. 190).

A tali categorie di operatori si possono aggiungere i "piccoli produttori agricoli " (di cui all'art. 34, comma 6, del Dpr n. 633/1972), i quali erano esonerati per legge dall'emissione di fatture anche prima dell'introduzione dell'obbligo di fatturazione elettronica.

#### ATTENZIONE

Gli operatori in regime di vantaggio o forfettario possono comunque emettere fatture elettroniche seguendo le disposizioni del provvedimento del 30 aprile 2018.

# Invio Fattura elettronica al cliente

Le fatture elettroniche vanno sempre inviate ai propri clienti attraverso il SdI (Sistema di Interscambio), altrimenti sono considerate non emesse.

### ATTENZIONE

Poiché il SdI opera come un "postino", è necessario che - nel compilare i dati del cliente (vedi punto n. 2 del paragrafo precedente) – si inserisca in fattura l'indirizzo telematico comunicato dal cliente (che può essere un "Codice Destinatario" alfanumerico di 7 cifre oppure un indirizzo PEC), altrimenti il "postino" non saprebbe dove recapitare la fattura.

Per trasmettere al SdI il file XML della fattura elettronica ci sono diverse modalità:

- a) si può utilizzare un servizio online presente nel portale "Fatture e Corrispettivi" che consente l'upload del file XML preventivamente predisposto e salvato sul proprio PC
- b) si può utilizzare la procedura web ovvero l'App Fatturae messe a disposizione gratuitamente dall'Agenzia delle Entrate
- c) si può utilizzare una PEC (Posta Elettronica Certificata), inviando il file della fattura come allegato del messaggio di PEC all'indirizzo "sdi01@pec.fatturapa.it"
- d) si può utilizzare un canale telematico (FTP o Web Service) preventivamente attivato con il SdI.
- e) Per maggiori informazioni sulle modalità di cui alle precedenti lettere a) e b), si rinvia al capitolo "I servizi gratuiti offerti dall'Agenzia delle Entrate".

#### ATTENZIONE

L'operatore IVA può trasmettere direttamente la fattura elettronica oppure può farla trasmettere, per suo conto, da un soggetto terzo, solitamente un intermediario o un provider che offre servizi specifici proprio di trasmissione e ricezione delle fatture elettroniche.

Esempio: se l'operatore ha predisposto il file XML della fattura e vuole inviarlo autonomamente, potrà accedere con le sue credenziali al portale "Fatture e Corrispettivi" e usare il servizio di trasmissione oppure, se dispone di una PEC, potrà allegare al messaggio PEC il file della fattura; se l'operatore non dispone di una PEC, potrà concordare con il suo intermediario l'invio del file della fattura mediante la PEC di quest'ultimo.

In definitiva, il "postino" (SdI) accetta le fatture elettroniche di un operatore IVA anche da una PEC o un canale telematico (FTP o Web Service) non direttamente gestito dall'operatore stesso.

# Controlli del SdI sulla Fattura Elettronica

IL SdI ricevuta la Fattura Elettronica esegue i seguenti controlli:

- verifica che siano presenti almeno le informazioni minime obbligatorie previste per legge (art. 21 ovvero 21-bis del Dpr n. 633/1972), cioè – in generale – gli estremi identificativi del fornitore e del cliente, il numero e la data della fattura, la descrizione della natura, quantità e qualità del bene ceduto o del servizio prestato, l'imponibile, l'aliquota e l'Iva
- verifica che i valori della partita Iva del fornitore (cedente/prestatore) e della partita Iva oppure del Codice Fiscale del cliente (cessionario/committente) siano esistenti, cioè presenti in Anagrafe Tributaria
- verifica che sia inserito in fattura l'indirizzo telematico dove recapitare il file, cioè che sia almeno compilato il campo «Codice Destinatario»
- verifica che ci sia coerenza tra i valori dell'imponibile, dell'aliquota e dell'Iva (ad esempio, se l'imponibile è 100 euro, l'aliquota è 22%, l'Iva sia di 22 euro).

#### **ATTENZIONE**

Per tutte le fatture elettroniche inviate a privati (altri operatori Iva o consumatori finali), il SdI accetta anche file non firmati digitalmente. Nel caso in cui, però, il file della fattura elettronica sia firmato digitalmente, il SdI esegue controlli sulla validità del certificato di firma.

# Modulo Fattura Elettronica SIM srl

Il software MAF mediante il Modulo Fattura Elettronica consente di eseguire le seguenti operazioni:

- Creazione di una Fattura Elettronica in formato XML;
- Creazione di una Fattura Elettronica in formato XML partendo da una fattura ordinaria creata dal software MAF;
- Collegamento al SdI per i controlli formali sulla Fattura XML creata;
- Avvio dell'applicazione di Firma Digitale presente sul proprio PC;
- Invio della Fattura all'intermediario (consulente) che si occupa della trasmissione al SdI;
- Invio della Fattura al SdI (tramite PEC);
- Stampa della copia di cortesia, per eventuale cliente che non dispone delle tecnologie necessarie per ricevere la fattura in formato elettronico (a cui comunque oltre a consegnare la copia digitale e/o analogica va comunicato contestualmente che il documento è messo a disposizione dal SdI nell'area riservata del sito web dell'Agenzia delle Entrate).
- Import di una Fattura Elettronica Ricevuta e Creazione di una Fattura Ordinaria di Acquisto con Carico del Magazzino

# Creazione di una Fattura Elettronica in formato XML

Avviato il <u>Modulo Fattura Elettronica</u> , e selezionando il pulsante "Crea Nuova Fattura", si apre una finestra di dialogo in cui è possibile inserire tutti i dati relativi alla fattura da creare:

 $\Box$ 

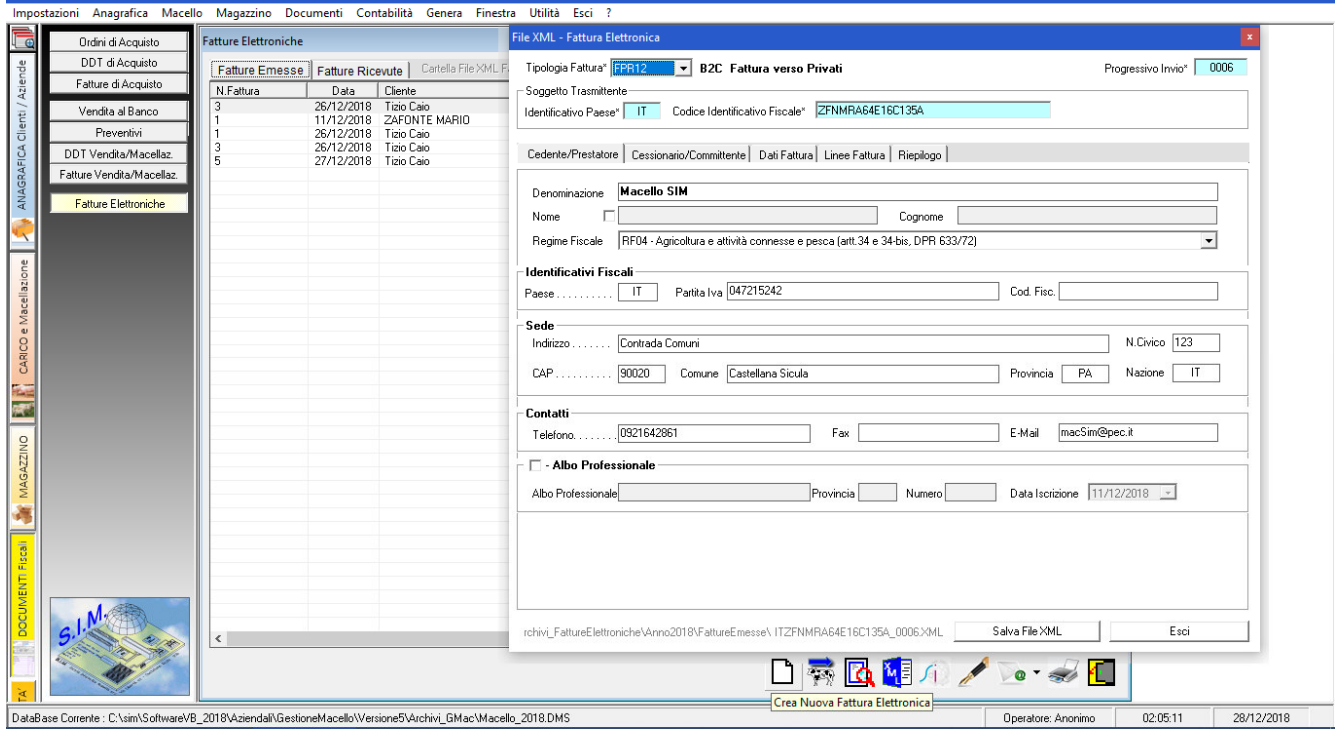

# Creazione Fattura Elettronica da Fattura di Vendita

Selezionando il pulsante "Crea Fattura Elettronica da Fattura di Vendita" il software provvede in automatico a creare una nuova Fattura Elettronica inserendo nella stessa i dati precedentemente registrati nella Fattura Ordinaria.

In particolare, oltre ad inserire i dati della propria azienda, i dati del committente, i prodotti inseriti, ecc. il software provvederà a compilare le corrispondenti schede dipendenti dal tipo di fattura (Fattura Differita, Accompagnatoria, Nota di Credito)

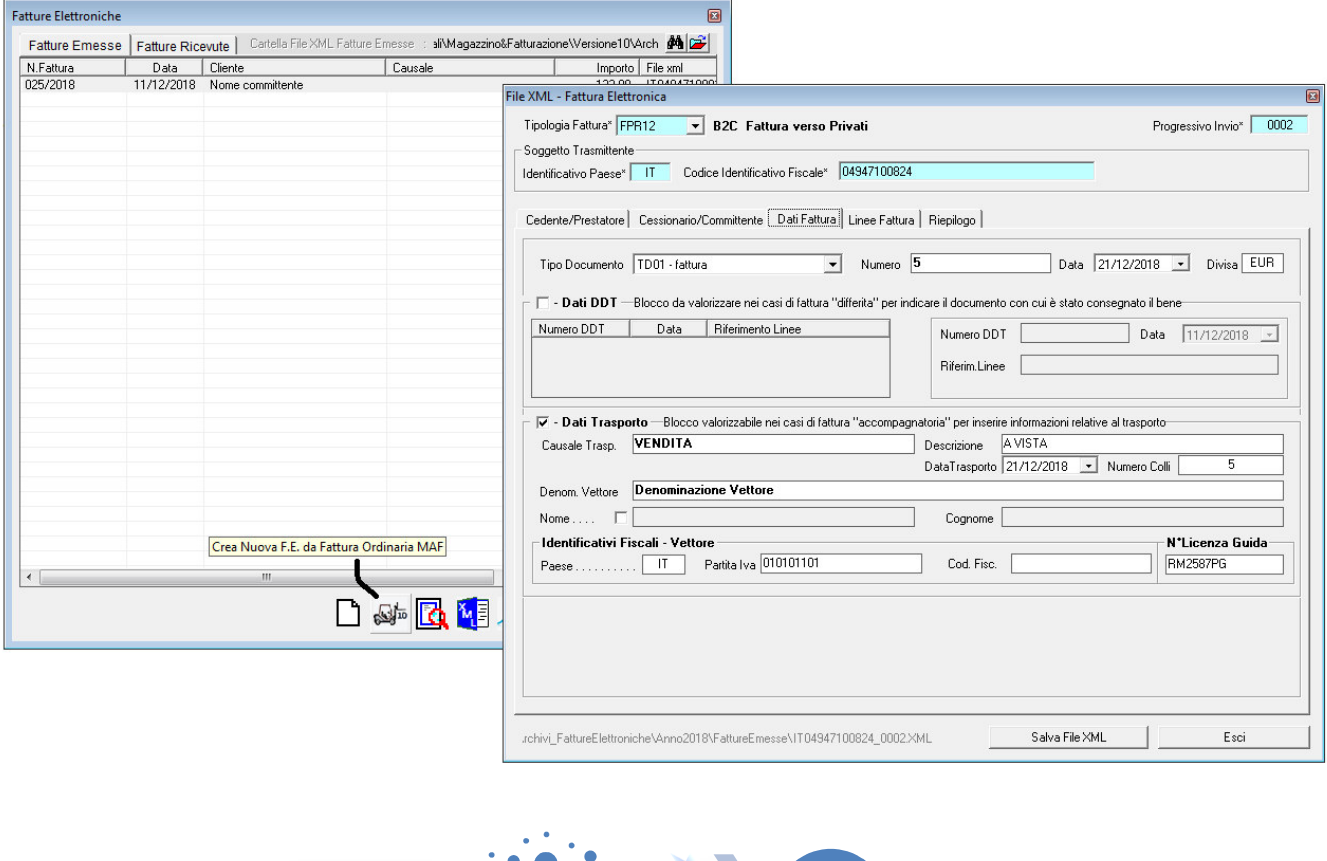

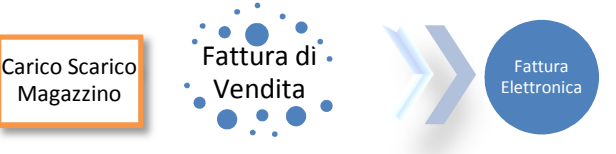

# Collegamento al SdI per controlli formali sulla Fattura XML

Premesso che il Modulo Fattura Elettronica esegue dei controlli sul contenuto della Fattura e se necessario impedisce la creazione del file XML,

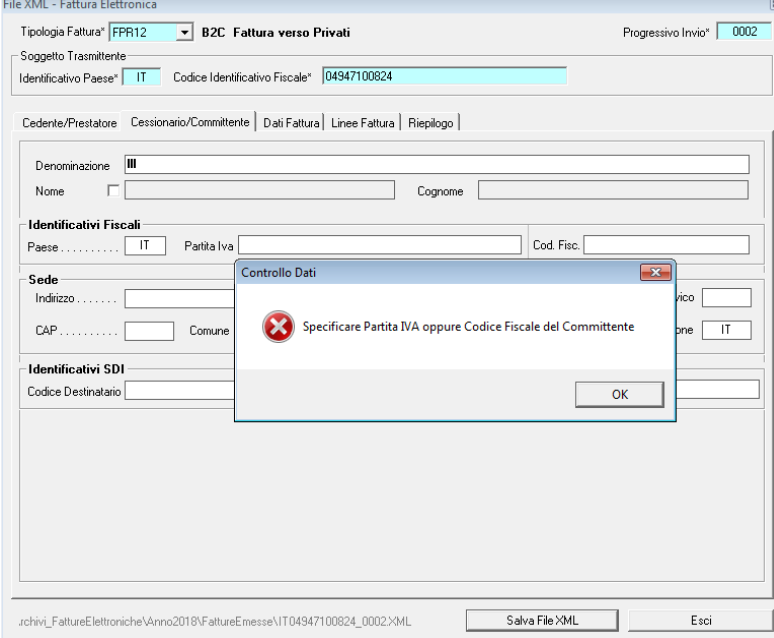

prima di inviare il file XML al proprio consulente e/o al SdI, si ritiene opportuno avviare la procedura di controllo del SdI.

A tale scopo, selezionando il pulsante  $\sqrt{1-\frac{|\text{Verifica File}|}{|\text{Verifica File}|}}$  verrà aperta la pagina web del SdI tramite cui è possibile effettuare il controllo del file creato.

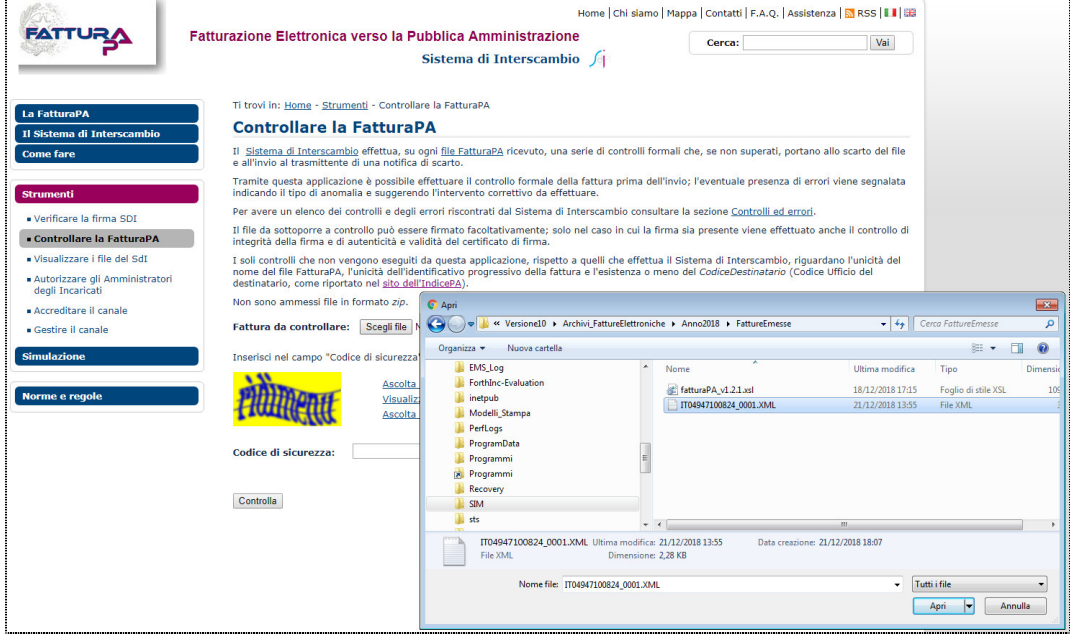

Dopo aver eseguito l'accesso alla pagina del SdI, fare click sul pulsante "Scegli File" presente nella stessa, inserire il codice di sicurezza e fare click su controlla.

Se la fattura e formalmente corretta apparirà il messaggio:

Esito del controllo

Il file IT04947100824\_0001.XML e' corretto.

## in caso contrario apparirà un messaggio con indicazioni in merito agli errori riscontrati dal sistema

### Esito del controllo

 $ENGI!$ 

An error has been detected in the file IT04947100824\_0001.XML- ID: 7773407

Lista errori (la "Descrizione errore" comprende il riferimento numerico presente nel formato tabellare) **Error description Suggestion** Error code 2.2.2.6 Imposta not calculated according to the rules defined in the technical specifications 00421 00421

# Avvio dell'applicazione di Firma Digitale

Nei casi in cui è necessario apporre la firma digitale sul file xml prima di inviarlo al SdI, è possibile selezionare il pulsante "Firma" per avviare il software di Firma digitale.

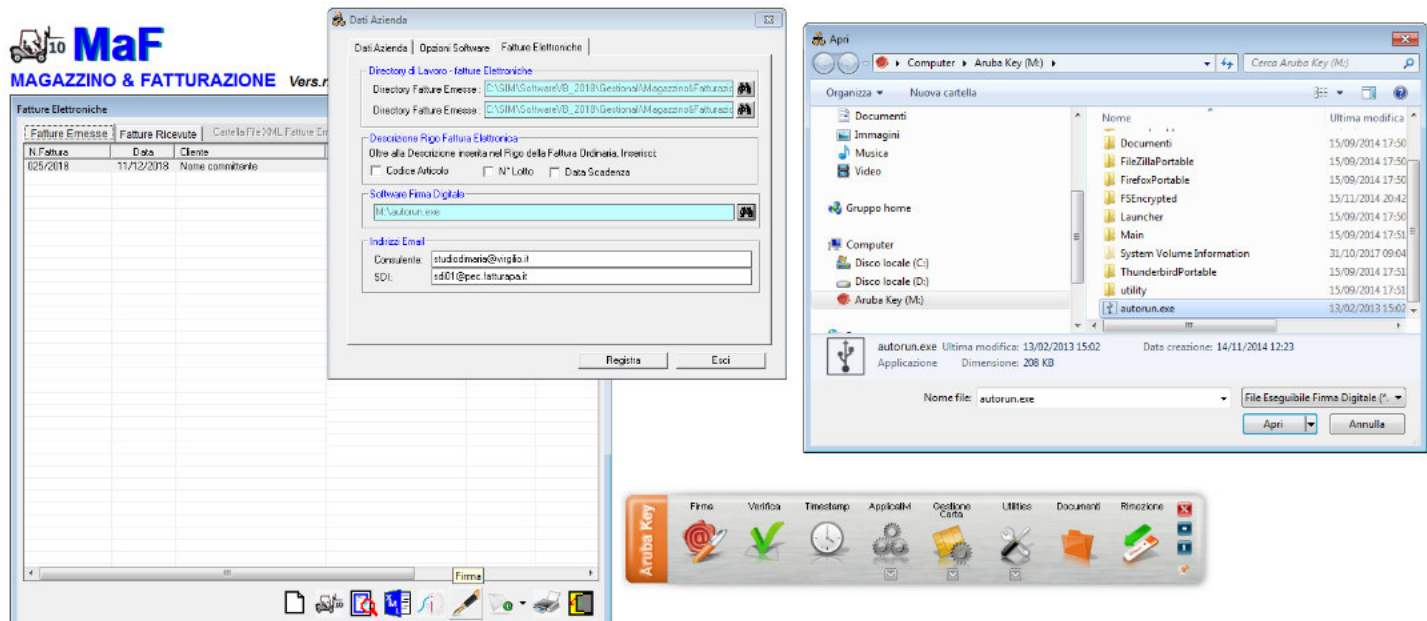

# Invio della Fattura Elettronica

Nel caso in cui si è deciso di far inviare le proprie Fatture al SdI dal proprio consulente, si ricorda che nel compilare il File XML occorre indicare i dati del proprio consulente nella sezione >Soggetto Trasmittente>

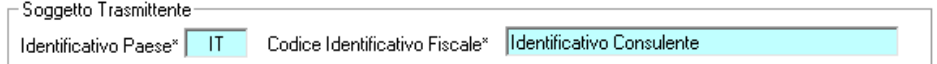

dopo il salvataggio del file nel proprio PC e necessario inviare lo stesso al consulente.

A tale scopo, è possibile fare click sul pulsante "Invia Mail"

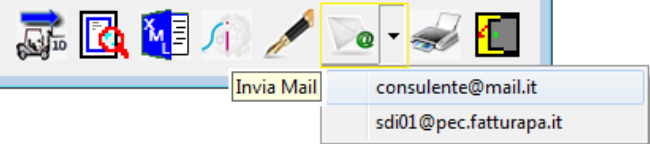

e non appena si apre il software di gestione della Posta Elettronica, allegare il file XML della fattura creata.

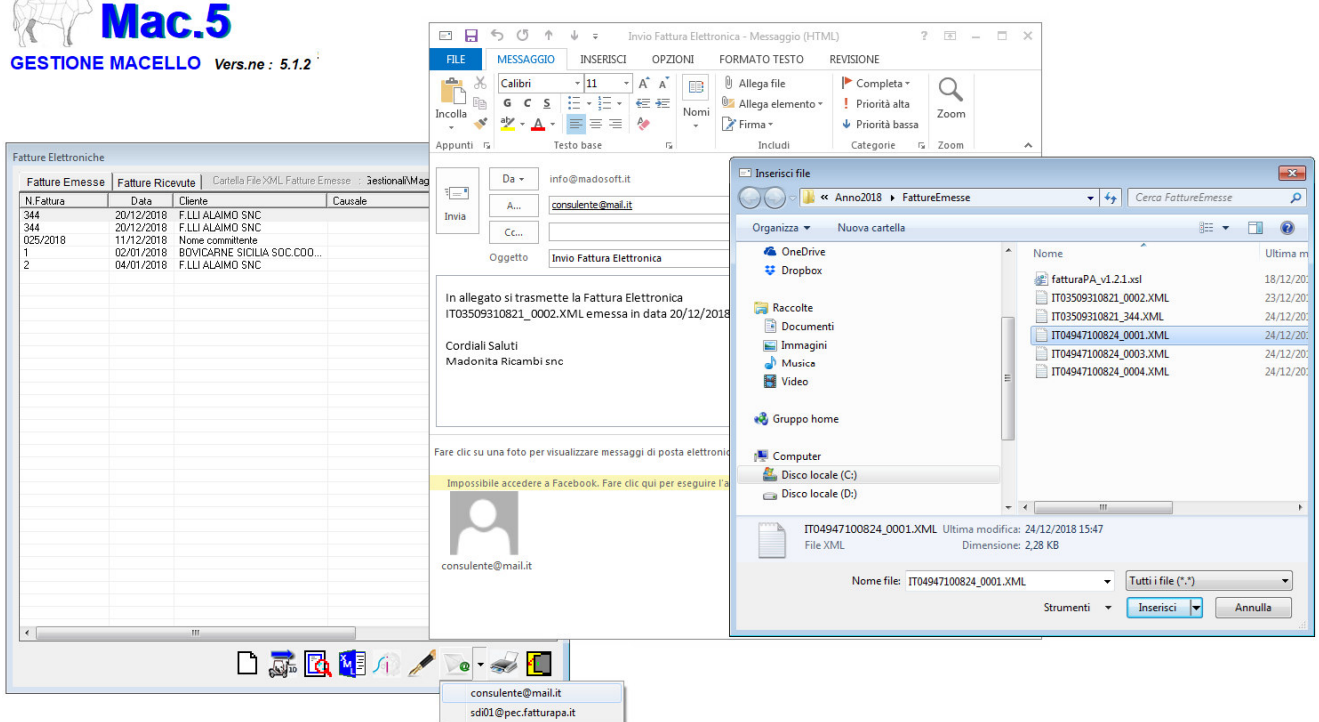

Analogamente, se cui si è deciso di inviare le proprie Fatture al SdI personalmente mediante posta elettronica certificata, si ricorda che nel compilare il File XML occorre indicare i propri dati fiscali nella sezione <Soggetto Trasmittente>

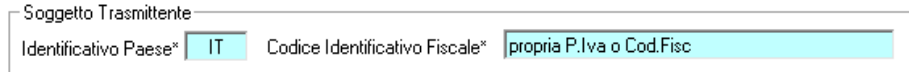

e quindi si può inviare il file XML mediante il proprio gestore di PEC.

# Import della Fattura Elettronica Ricevuta

Al fine di registrare nel magazzino i prodotti acquistati e le relative quantità, se si desidera è possibile importare in MAF la fattura elettronica ricevuta creando la corrispondente Fattura di Acquisto. A tale scopo, selezionare la Fattura Elettronica da importare e fare click sul pulsante Crea Fattura Acquisto

| <b>Fatture Elettroniche</b>                                                                               |            |                                |              | E     |
|----------------------------------------------------------------------------------------------------|------------|--------------------------------|--------------|-------|
| MP I<br>Cartella File XML Fatture Ricevute: \mno2018\FattureRicevute<br>Fatture Emesse   Fatture Ricevute |            |                                |              |       |
| N.Fattura                                                                                                 | Data       | Fornitore                      | Causale      | Impor |
| 007/2018                                                                                                  | 22/12/2018 | SIM Societa' Informatica Madon | Causale FE   | 134.2 |
|                                                                                                    |            |                                |              |       |
|                                                                                                    |            |                                |              |       |
|                                                                                                    |            |                                |              |       |
| Ш                                                                                                    |            |                                |              |       |
|                                                                                                    |            |                                | FRIA Vorsich |       |

Crea "Fattura Acquisto" da "Fattura Elettronica"

In automatico il software leggerà i dati contenuti nella Fattura Elettronica selezionata e avvierà la procedura di creazione della Fattura di Acquisto.

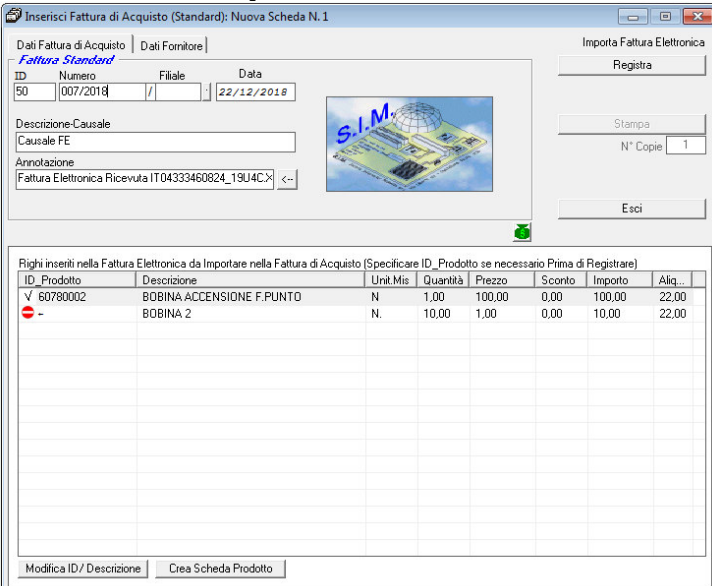

Qualora tra i righi della F.E. vi sono dei righi la cui descrizione corrisponde con la descrizione di un prodotto presente in magazzino, il software associa a tali righi il corrispondente prodotto ed inserisce il simbolo  $\Box$  "ok".

Se invece sono presenti righi la cui descrizione non corrisponde ad alcun prodotto di magazzino, tale rigo viene evidenziato con il simbolo  $\bullet$  "Prodotto non presente in magazzino".

Prima di fare click sul pulsante "Registra" è necessario specificare l'ID del prodotto corrispondente a ciascuna riga e/o settare la stessa come Rigo Descrittivo.

A tale scopo è sufficiente selezionare la riga da modificare e fare click sul pulsante "Modifica ID Prodotto", apparirà a video l'elenco di tutti i prodotti presenti in magazzino e sarà semplice selezionare il prodotto corrispondente.

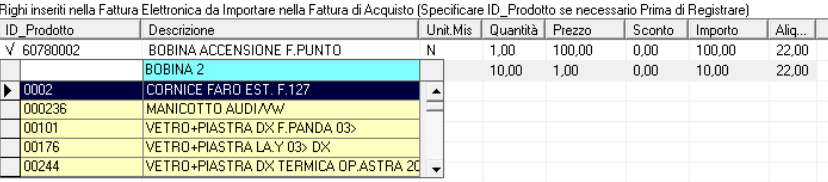

Se trattasi di Rigo Descrittivo, lasciare vuoto il campo ID\_Prodotto.